## Communicator Manager

# TRAINING REFERENCES

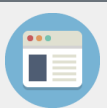

#### Owner & Executive Portals

- $\checkmark$  Offer branded portals to you Owners & Executives
- $\checkmark$  Secure access
- $\checkmark$  Available 24/7 online, anywhere, anytime
- $\checkmark$  Your Owners & Executives can view a variety of information about their property
- $\checkmark$  Customise what information your Owners & Executives see
- $\checkmark$  Improve time management for both you and your clients
- $\checkmark$  Included in your STRATA Master subscription See the Rockend [Knowledgebase](http://kb.rockend.com/help/owner-and-executive-portals-with-strata-communicator) for more information on Portals

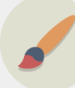

#### Add your Branding to Portals

Customise the Portals with your company branding.

- Add Headers & Footers banners
- Link to your website
- Customise colours

To add your branding:

- 1. Go to **Configure** > **Communicator Configuration > Branding**
- 2. Browse to select banners & Mobile Home Screen icon
- 3. Choose your colour scheme
- 4. Save changes

**STRATA** 

master

See the [Knowledgebase](http://kb.rockend.com/help/owner-and-executive-portals-with-strata-communicator) for more information on Customising your Portals

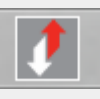

### Activate Portals

- Activate Portals with STRATA Communicator
- STRATA Communicator allows you to configure and customise access to your Owner and Executive **Portals**
- For instructions on how to install STRATA Communicator see the [Knowledgebase](http://kb.rockend.com/help/strata-communicator-installation-guide)
- Go to **Configure** > **Communicator Configuration** > **Portal** and select the **Active** checkbox and **Save Changes**

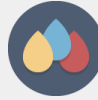

#### Customisation of Portals

Use the Customisation tab to:

- Set a Portal Contact Email address
- Select what information Owners & Executives see. including: Meetings, Photos, Maintenance Details, Manager details
- Use the Documents tab to allow documents from fileSMART to display on portals
- Use the Web Access Wizard to further customise portals.
- Go to **Configure** > **Web Access Wizard** > **Configure Portals**

See the STRATA Master Help File for more information: Release Notes for STRATA Master > Version 5.5.1 > Owner & Executive Portal Configuration

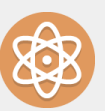

#### Issue Usernames & Passwords

Generate and Issue Usernames & Passwords for your clients to access the Portals.

- 1. Go to **Configure** > **Web Access Wizard**.> **Issue Usernames and Passwords**
- 2. Select to issue for all or individual plans or contacts
- 3. Complete Wizard and Issue usernames & passwords

Click [here](http://kb.rockend.com/help/how-to-create-your-own-customised-portal-brochure) to see how to create a customised brochure to let your clients know about the benefits of using Portals. Download the [brochure template f](http://kb.rockend.com/help/owner-executive-portal-brochure-template)rom the Rockend website.

#### **Remember!**  Check for correct notification templates & duplicate contacts before issuing usernames & passwords

[For help click here to visit the Rockend Knowledgebase.](http://kb.rockend.com/help/strata-master)